### **UNITED STATES** PATENT AND TRADEMARK OFFICE

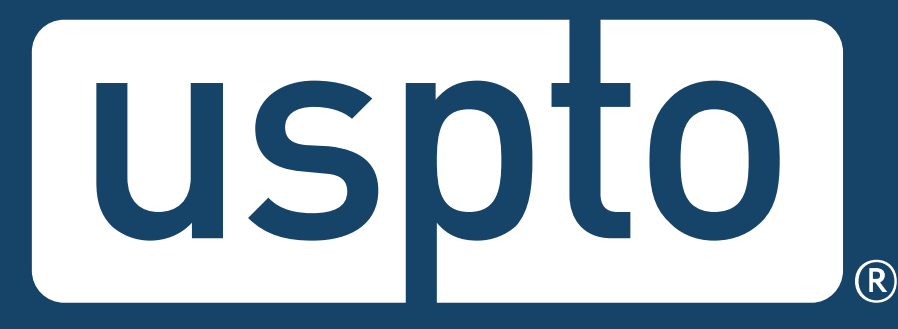

## **Patent Electronic Application Filing and Management System**

Office of Information Technology for Patents

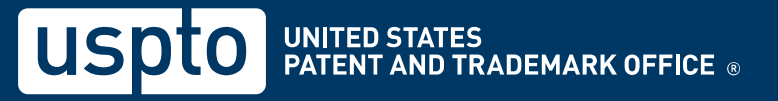

# **Agenda**

- Getting started
- Electronic Filing Benefits and Processes
- Customer Number
- eOffice Action
- DOCX
- Patent Center Filing in DOCX
- Financial Manager
- Assistance resources

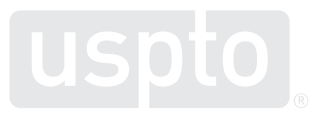

## **Getting started: USPTO.gov accounts**

• Verified USPTO.gov accounts uniquely identify you and allows secure access to your patent data. Follow the new verification process.

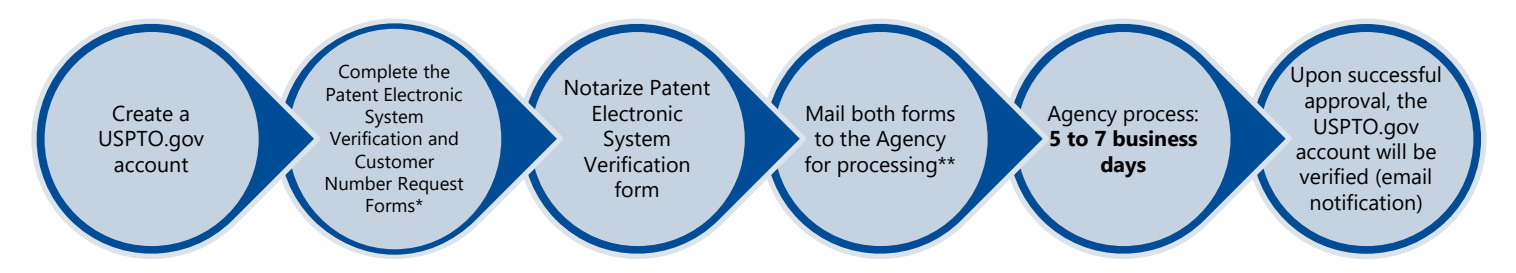

\*You can leave the customer number field blank if submitting both forms simultaneously. A customer number will be generated by the USPTO when you mail the both forms.

\*\*If you want a customer number sooner, you may fax the customer number form and mail the notarized Patent Electronic Verification Form.

• [www.uspto.gov/patents-application-process/applying](https://www.uspto.gov/patents-application-process/applying-online/getting-started-new-users)online/getting-started-new-users

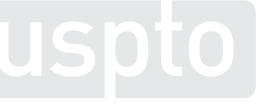

# **Create a USPTO.gov account**

- If you don't already have a USPTO.gov account, just follow these simple steps:
	- Visit the [MyUSPTO](https://account.uspto.gov/profile/create-account?domain=efswebhttp://www.uspto.gov/) login
	- Select "create an account"
	- Enter the email address you will use to sign in, as well as other necessary account information, and follow the prompts
	- Opt into the two-step authentication feature
- For additional information, see the [USPTO.gov account FAQ.](https://www.uspto.gov/learning-and-resources/account-faqs#161545)

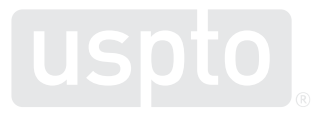

# MyUSPTO landing page

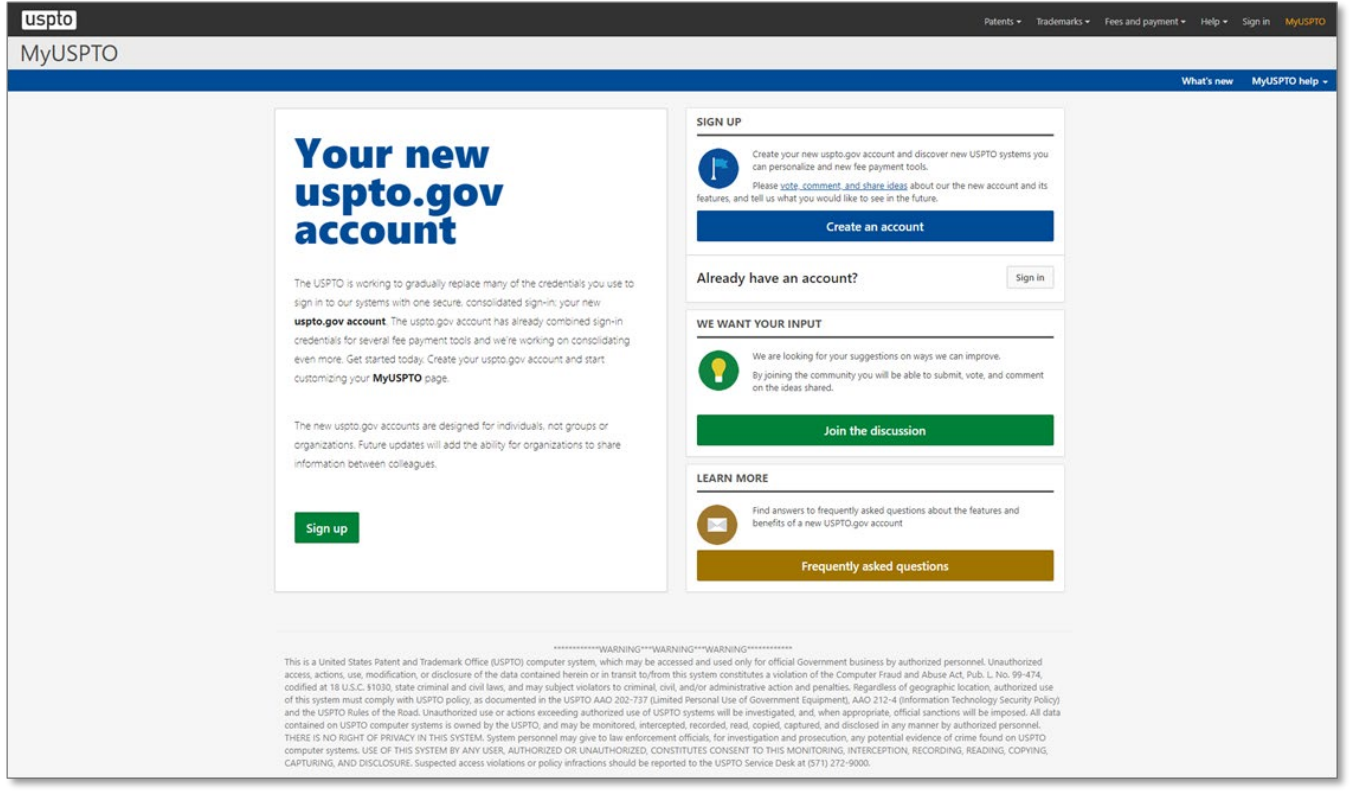

# **Manage USPTO.gov account**

- Sign in to your USPTO.gov account at [https://my.uspto.gov.](https://my.uspto.gov/)
- From the top right drop-down menu under your name, select "account."

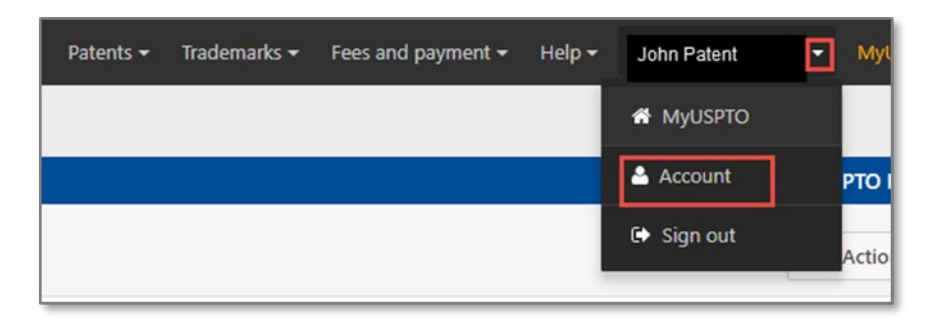

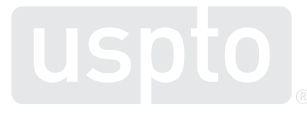

## **Set up two-step authentication**

- Choose your default choice for twostep authentication in your MyUSPTO settings:
	- Email
	- Code generator (authenticator app)
	- Phone call
- Select the checkbox "I want to use the two-step authentication method every time I sign into MyUSPTO."
- Scroll to bottom of page and select save.

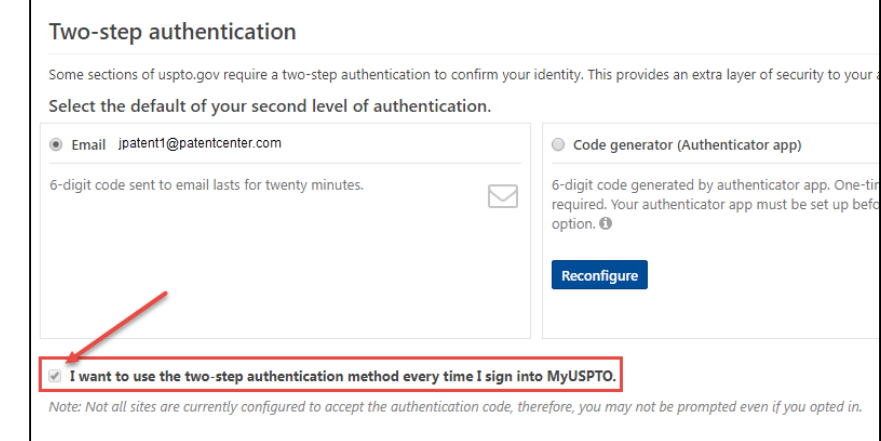

*NOTE: You are able to change your choice (choose another option besides your default) upon each sign-in that prompts for the second factor.*

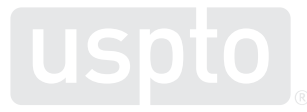

# **Single sign-on**

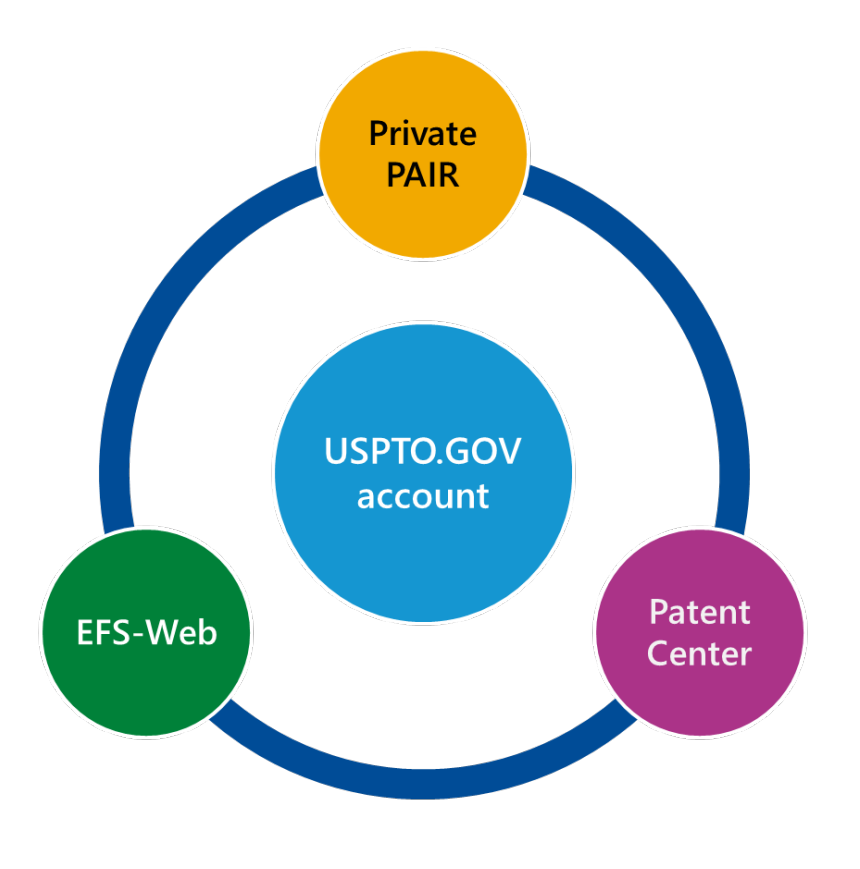

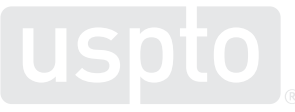

# **Patent Center**

Patent Center is the Next Generation System

that will soon replace EFS-Web and PAIR

for filing and managing

patent applications.

### **Early 2020 Patent Center Beta release open to public**

- •Anyone may join the Beta
- Open training sessions
- Incorporate additional features based on user feedback and stakeholder interests
- System: Next Gen

**Fall 2019 Patent Center limited beta release**

- Participants: external (via registration)
- Invitee-only training sessions

### **Mid-Late 2020**

### **Continued refinement of Patent Center Beta**

- •Gather and review external input from stakeholders
- Continue to add functionalities found in EFS-Web, Public PAIR, and Private PAIR
- Continue to improve back end systems integration

### **2021-2022+**

### **Patent Center with full functionality**

- Continue support of Patent Center Beta and EFS-Web, Public PAIR, and Private PAIR
- Refine previous features
- Finish incorporating functionality found in EFS-Web, Public PAIR, and Private PAIR
- Start to prepare for the decommission of EFS-Web, Public PAIR, and Private PAIR together or separately as each component achieves full functionality in Patent Center

### **2022-2023+**

### **Retire EFS-Web, Public PAIR, and Private PAIR**

- Public PAIR retired 7/31/22
- Retire EFS-Web and Private PAIR mid-late 2023
- Continue to add new functionality based on user feedback

## **Patent Center overview**

Replaces legacy patent application systems (EFS-Web, Public PAIR, Private PAIR) for filing and managing patent applications

### Single interface

•Features unified and intuitive interface for filing and managing patent applications •Single search bar for retrieving applications

### Recent technology

- •Sponsorships carry over from EFS-Web and PAIR to Patent Center
- •Updated infrastructure allows for more efficient USPTO system integration
- •Enables increased functionality and overall system usefulness

### Authentication

- •Use your USPTO.gov account that is used to access EFS-Web and Private PAIR
- •Role-based access
- •Practitioner
- •Support Staff
- •Independent Inventor
- •Guest

## **Electronic filing benefits**

- Immediately routes documents to USPTO internal systems
- Generates Acknowledgement Receipt to show that the USPTO has received the submission
- Reduces manual processing and minimizes paper waste
- Processes faster by avoiding wait times associated with conventional mailing
- Allows for saving submission package to complete, review, or submit at a later time

# **Electronic filing process**

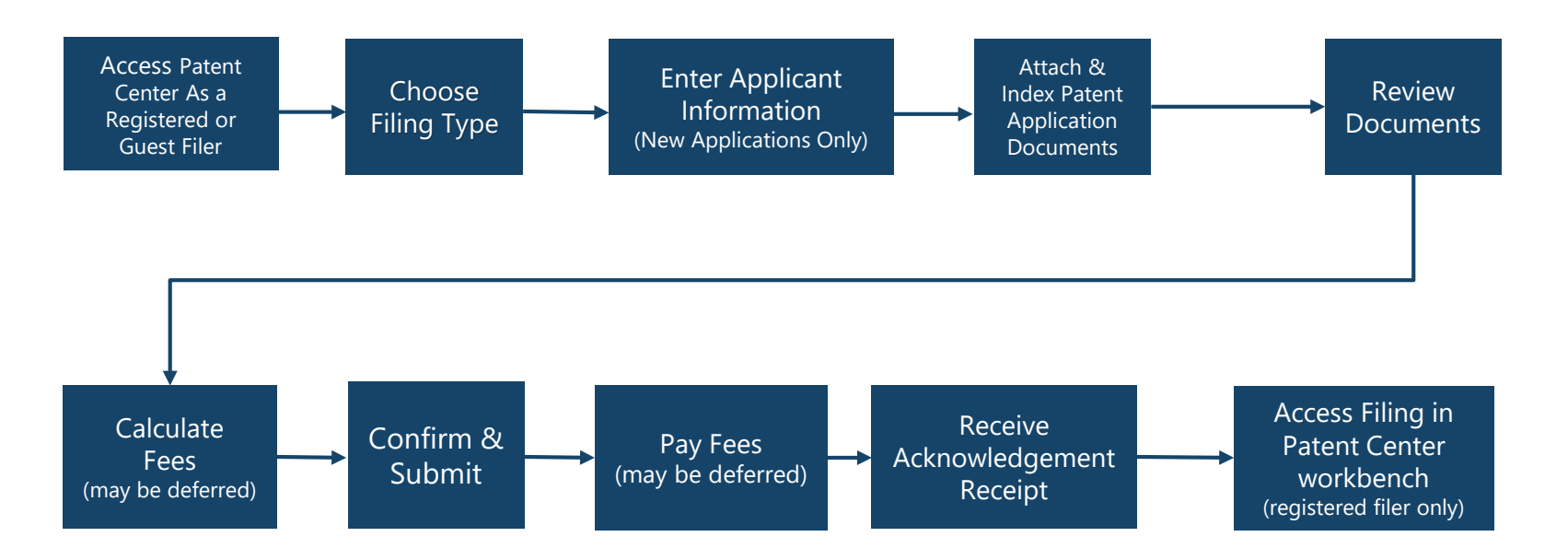

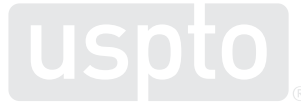

## **Accepted document formats**

PDF files General documents

### TEXT

Bio-sequence listings, computer code, etc.

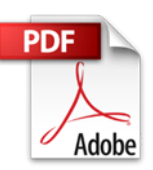

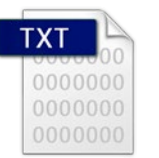

**DOCX** Initial applications (specification, claims, abstract, drawings in Patent Center)

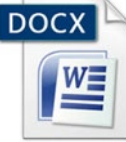

PCT-SAFE zip files

Generated zip files produced by the PCT-SAFE software

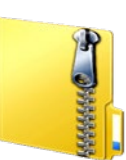

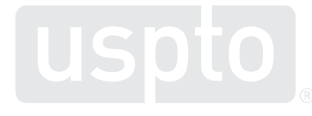

### JPEG files

Hague reproductions (drawings)

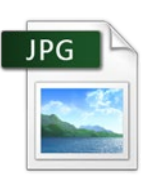

## **Obtain a Customer Number**

### • A Customer Number (CN):

- Allows easy correlation of filings and correspondence with a single mailing address
- Eliminates typographical errors or variations in addresses
- To get your unique Customer Number:
	- Patent Center via Manage option, or
	- Complete Customer Number request form and mail or fax it to the EBC at 571-273-0177
- To associate existing patent applications to a Customer Number:
	- Patent Center via Manage option
	- Complete Change of Correspondence Address Form SB/122 (single application); or
	- Complete Customer Number Upload Spreadsheet SB/125 (multiple applications) and mail the CD or USB memory stick to:
		- [www.uspto.gov/patents-application-process/applying-online/getting-started-new-users](http://www.uspto.gov/patents-application-process/applying-online/getting-started-new-users)

## **eOffice Action**

- The eOffice Action program is designed to notify applicants, via email, when a new USPTO communication is available.
- Opting in to receive electronic notification will automatically stop the agency from sending most communication through the postal mail.
- Email notification expedites the availability of communication by up to three days.
- You can assign as many as three valid email addresses to receive notifications.
- When an office action becomes available, participants will receive a notification by 8 a.m. ET for each customer number.
- A postcard reminder will be sent to the correspondence address or e-mailed if the document is not viewed in seven days.

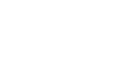

## **What is DOCX?**

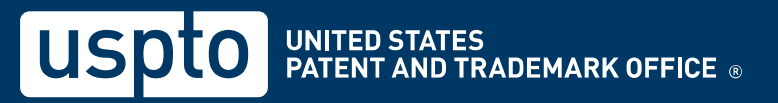

## **DOCX is:**

- A word processing file format based on open standards, including Extensible Markup Language (XML)
- Supported by many popular word processing applications, such as Microsoft Word 2007 or higher, Google Docs, Office Online, LibreOffice, and Pages for Mac

## **Why use DOCX?**

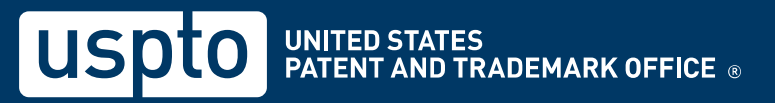

## **DOCX benefits**

- Secure formatting
	- Metadata detection and removal (e.g., author, company, last modified by, comments, bookmarks, track changes for new filings)
- Increases application quality
	- Generates a feedback document pre-submission where warnings and errors are pinpointed in a copy of the uploaded document in real time
	- Eliminates the non-embedded font error, the most common error in uploading a PDF
- Saves time
	- Detects and splits specification, claims, abstract and drawings found in a single file (i.e., multi-section document) in Patent Center
	- Automated document code assignment
	- Eliminates requirement to convert DOCX into PDF for filing
	- Results in fewer non-compliant notices

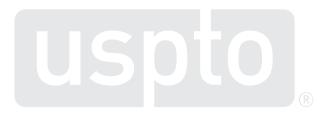

## **Non-DOCX surcharge**

• Starting June 30, 2023, a surcharge up to \$400 will apply when filing a new non-provisional utility application\* in PDF format

[\\* Applies to the specification, claims, and abstract when filed in PDF format. Please Visit the Summary of Final Patent Fee Rules](https://www.uspto.gov/about-us/performance-and-planning/summary-fy-2020-final-patent-fee-rule)

- Drawings are accepted in DOCX format but may still be submitted in PDF format with no surcharge.
- Surcharge does not apply to the following application types provisional, national stage, design, plant, and PCT applications

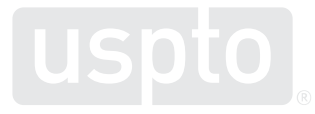

# **Auxiliary PDF**

- Applicants have the option to submit a PDF document of their application along with their DOCX document in Patent Center.
	- Applies to utility non-provisional applications
	- Effective through June 30, 2023
- This initiative will allow more time for applicants to acclimate to DOCX filing and for the USPTO to receive any feedback on issues with the DOCX to PDF conversion process.
- Applicants will still rely on the DOCX version as the source or evidentiary copy.
	- May also rely on the auxiliary PDF to support a request to correct an error or discrepancy
- Applicants should contact the Electronic Business Center (EBC) if they experience any issues with filing applications in DOCX format.
- Refer to the [Federal Register Notice](https://www.federalregister.gov/documents/2022/12/20/2022-27366/extension-of-period-to-allow-submission-of-a-pdf-with-a-patent-application-filed-in-docx-format) published on 4/28/2022 and 12/20/2022 for further guidance.

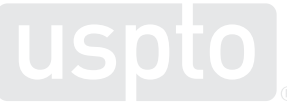

## **Filing DOCX in Patent Center**

## **Filing DOCX in Patent Center vs EFS-Web**

## DOCX filing is available in both Patent Center and EFS-Web with some key differences

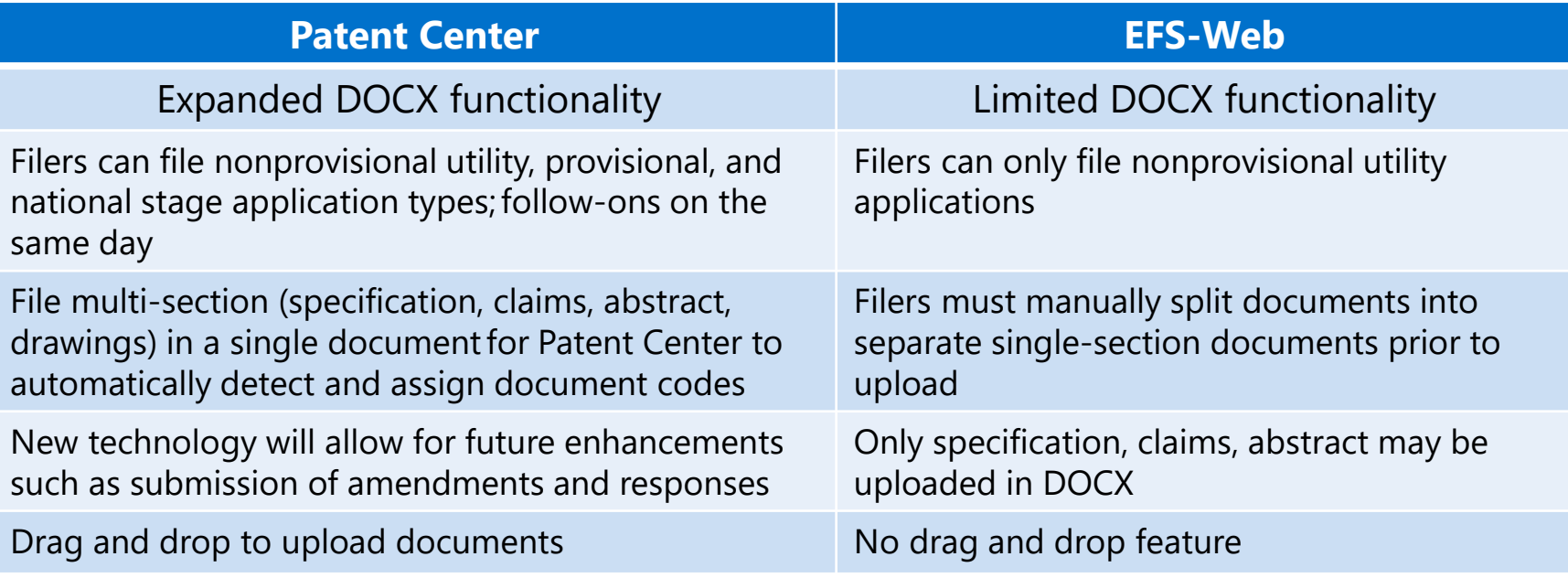

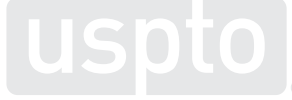

# Patent Center dashboard

Home New submission  $\star$  Existing submissions  $\star$ Petitions  $\star$  Post grant  $\star$ Workbench -Manage -Search

#### Search for a patent application

Search by application number, patent number, PCT number, publication number or international design registration number.

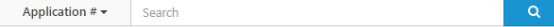

#### $\mathbb{Z}$

#### **Activities**

Perform activities from submissions to post grant request and admin tasks such as managing customer numbers & practitioner associations with customer number

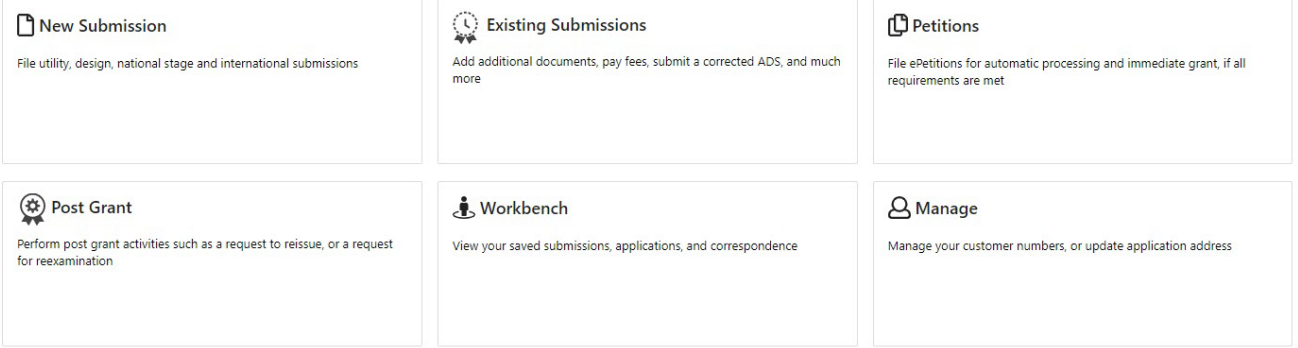

NOTE: For information on the Paperwork Reduction Act as it pertains to: ePetitions and Web-based application data sheets, please see the OMB Clearance and PRA Burden Statement page.

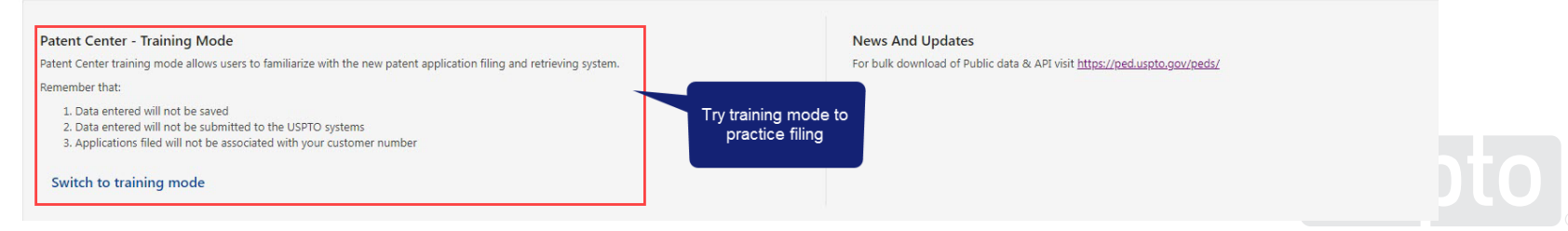

## **Authentication**

## **Registered user**

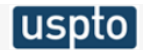

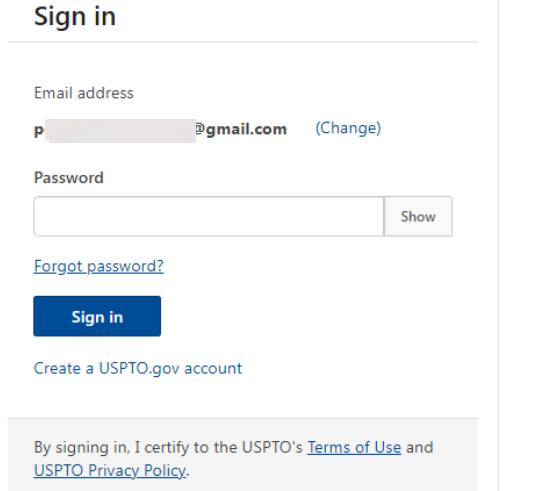

26

### uspto

### Sign in

#### Two-step authentication

Two-step authentication provides an extra layer of security to your account by requiring you to enter an authentication code.

Note: Two-step authentication may be required in order to access certain areas within the site.

#### Receive code via:

- $\odot$  Email (p) @gmail.com)
- Code generator (Authenticator app)
- Text message (XXX-XXX-
- ◯ Phone call (XXX-XXX-

**Next** 

## **Guest user**

### **Warning/Error Message**

### **A Warning**

As a guest user, you can file a new application and view public applications. Please sign-in or register for Patent Center, in order to have full access to all features, such as the ability to save your submission to resume at a later time and to submit additional documents/fees to an existing application.

Login

**Continue** 

 $\mathsf{x}$ 

# **Application Data Sheet**

### **Application Data Sheet (ADS) filing options**

Select a method for filing an ADS. Changing the filing method will overwrite any unsaved application data.

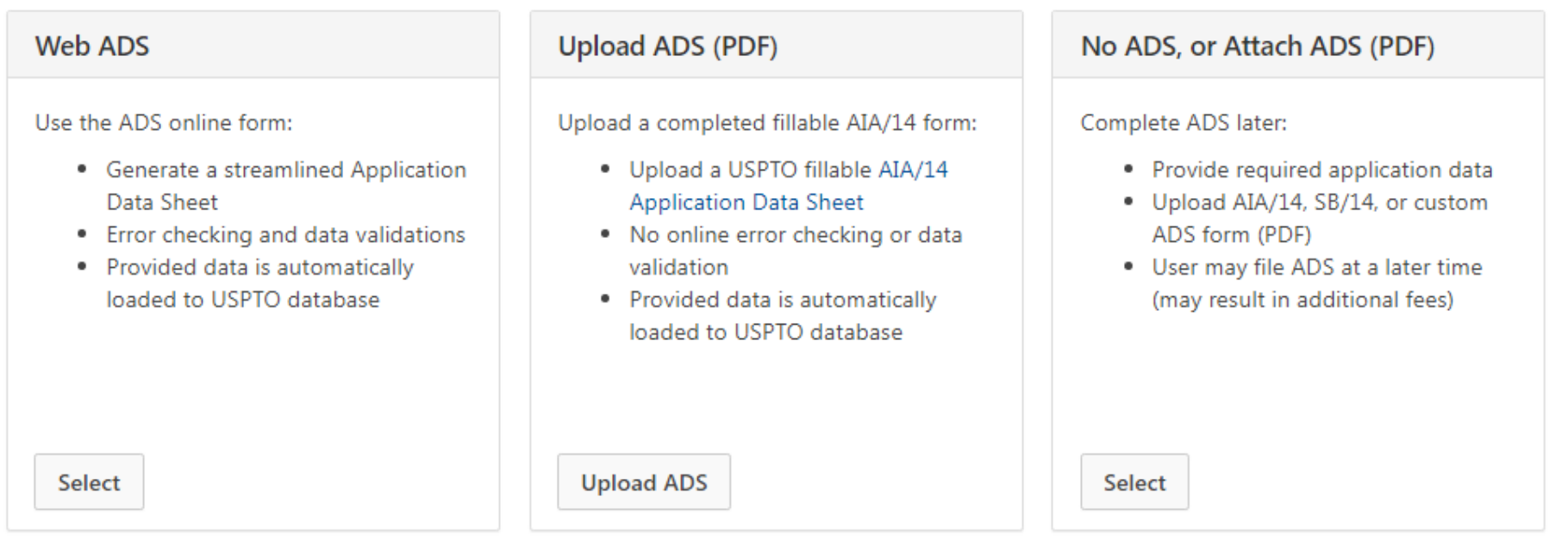

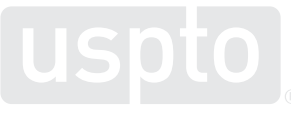

# **Drag and drop**

### **Utility Nonprovisional**

Nonprovisional Application under 35 USC 111(a)

**Application data Upload documents Calculate fees** Review & submit

### **Upload documents**

Add files that you wish to accompany your patent application submission. To add more files, use the file upload interaction or drag & drop them into the area below.

**Upload documents** Select file(s)...

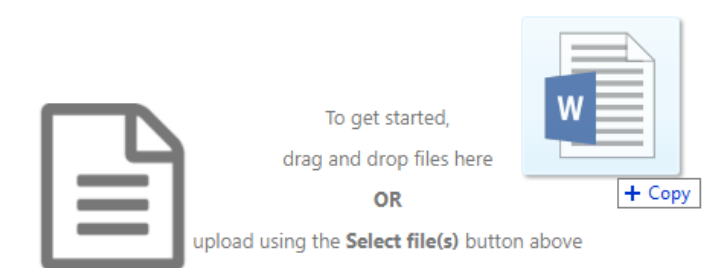

**Cancel submission Continue** Save

**Back** 

## **DOCX-warnings and errors**

### **Upload documents**

Add files that you wish to accompany your patent application submission. To add more files, use the file upload interaction or drag & drop them into the area below.

**Upload documents** Select file(s)...

### Total documents uploaded: 1

#### Download all documents

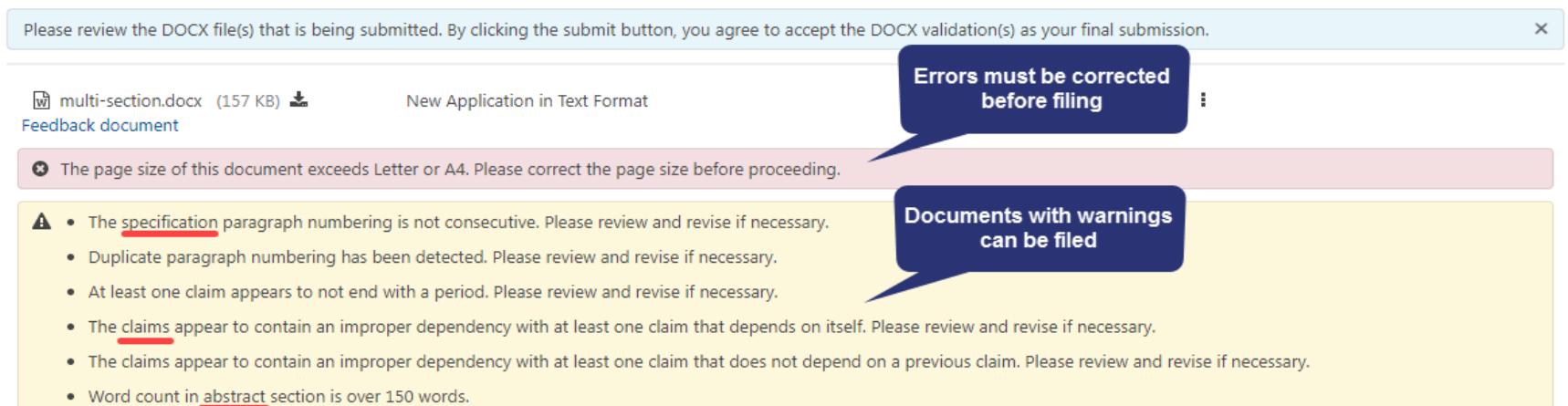

**Back** 

Continue

# **DOCX-viewing documents**

### **Upload documents**

Add files that you wish to accompany your patent application submission. To add more files, use the file upload interaction or draq & drop them into the area below.

**Upload documents** Select file(s)...

Total documents uploaded: 1

Please review the DOCX file(s) that is being submitted. By clicking the submit button, you agree to accept the DOCX validation(s) as your final submission. × **Feedback document** multi-section-APP.TEXT.docx (157 KB / 4 pages) & Feedback document m Application body structured text document Fdit document  $\mathbf{\Delta}$  . The specification paragraph numbering is not consecutive. Please review and revise if necessary. description . Duplicate paragraph numbering has been detected. Please review and revise if necessary. Remove • At least one claim appears to not end with a period. Please review and revise if necessary. • The claims appear to contain an improper dependency with at least one claim that depends on itself. Please review and revise if necessary. Download Docx . The claims appear to contain an improper dependency with at least one claim that does not depend on a previous claim. Please review and revise if necessary. . Word count in abstract section is over 150 words. **Download DOCX file** O The system detected multiple sections within the document. The individual sections may be downloaded after the submission by going to the respective application's IFW. Detected: Specification, Claims, Abstract, Drawings **Application sections are** 

detected

Download all documents

**Continue** 

**Back** 

## **Feedback summary and specification feedback**

Specification

#### **BRIEF SUMMARY:**

FIELD OF THE INVENTION

 $[0001]$ 

#### BACKGROUND OF THE INVENTION

 $[0002]$ 

 $[0003]$ 

 $[004]$ 

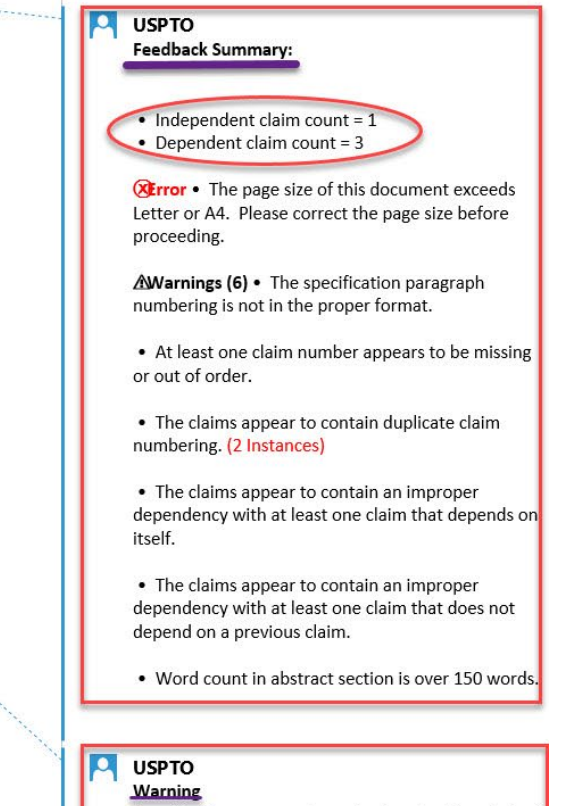

Specification paragraph numbering should contain at least four numerals.

## **Claims feedback**

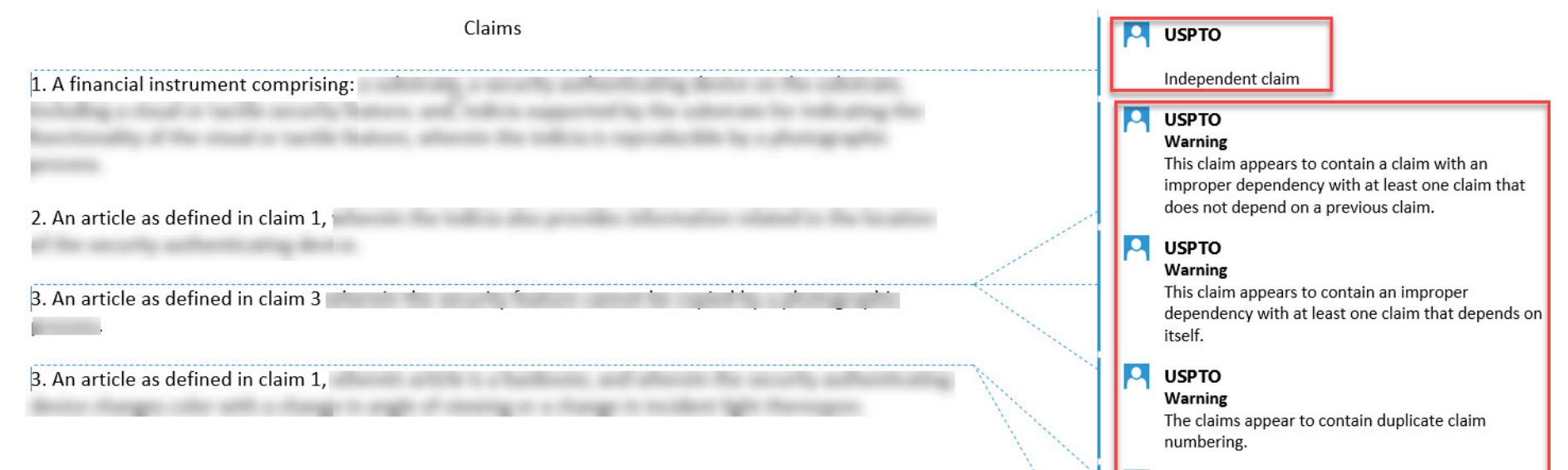

#### **USPTO**

 $\Omega$ 

 $\bullet$ 

Warning

The claims appear to contain duplicate claim numbering.

### **USPTO**

#### **Warning**

This claim number appears to be missing or out of order.

![](_page_31_Picture_8.jpeg)

## **Abstract feedback**

#### Abstract

This is an example of an abstract of the invention. In this abstract example we will exceed 150 words. Since MPEP section 608.01(b) recommends that the number of words in the abstract be within the range of 50-100 words, this is a useful detection provided by our USPTO DOCX system. After detection of the abstract of the invention, the number of words are validated. Upon uploading the abstract, the user is immediately notified if they have exceeded this amount and a feedback document is provided to the user pre-submission. Upon opening the feedback document, a message indicated that the number of words in the abstract has been exceeded will be shown. The user may desire to delete, modify and upload the abstract again. The user will be able to easily identify where the number of words are exceeded since the system will indicate the exact location of the extra words. Here are the extra words.

으 **USPTO Warning** Word count in abstract section is over 150 words.

![](_page_32_Picture_4.jpeg)

![](_page_33_Picture_0.jpeg)

![](_page_33_Figure_1.jpeg)

Preview :

Nonprovisional Application under 35 USC 111(a)

#### **Upload documents**

Add files that you wish to accompany your patent application submission. To add more files, use the file upload interaction or drag & drop them into the area below.

**Upload documents** Select file(s)...

#### Total documents uploaded: 1

The PDF(s) have been generated from the docx file(s). Please review the PDF(s) for accuracy. By clicking the submit button, you agree to accept any changes made by the conversion and that it  $\times$ will become the final submission.

New Application in Text Format Mi Multi corrected-APP.TEXT.docx (189 KB / 6 pages) Feedback document

The system detected multiple sections within the document. The individual sections may be downloaded after the submission by going to the respective application's IFW. Detected: Specification, Claims, Abstract, Drawings

![](_page_33_Picture_70.jpeg)

Help with document description

Download all documents

![](_page_34_Picture_0.jpeg)

![](_page_34_Figure_1.jpeg)

Nonprovisional Application under 35 USC 111(a)

### **Upload documents**

Add files that you wish to accompany your patent application submission. To add more files, use the file upload interaction or draq & drop them into the area below.

**Upload documents** 

Select file(s)...

#### Total documents uploaded: 1

The PDF(s) have been generated from the docx file(s). Please review the PDF(s) for accuracy. By clicking the submit button, you agree to accept any changes made by the conversion and that it  $\times$ will become the final submission.

New Application in Text Format Multi\_corrected-APP.TEXT.docx (189 KB / 6

Preview :

Help with document description

Download all documents

### 去 Feedback document

pages)

O The system detected multiple sections within the document. The individual sections may be downloaded after the submission by going to the respective application's IFW. Detected: Specification, Claims, Abstract, Drawings

Upload your PDF version of your DOCX document here. This is optional. Multi\_corrected.pdf (Auxiliary PDF of Application) X & Select file... Download PDF file Delete PDF file **Back Cancel submission** Save Continue

## **Retrieval in Patent Center**

![](_page_35_Picture_2.jpeg)

### **Patent Center**

Existing submissions + Home New submission  $\sim$ Petitions  $\sim$ Post arant  $\sim$ **Search** 

### Search for a patent application

Search by application number, patent number, PCT number, publication number or international design registration number.

![](_page_35_Picture_98.jpeg)

- Common acceptable formats: 99/999,999 or 99999999.
- PCTs should be in formats: PCT/CCYYYY/NNNNNN or PCT/CCYY/NNNNN, where C = Country Code, Y = year filed, and  $N = 5$  or 6 digit number.

![](_page_35_Picture_10.jpeg)

## **Patent Center-intuitive application**

![](_page_36_Picture_15.jpeg)

![](_page_36_Picture_16.jpeg)

## **DOCX-multi-section split documents and XML** retrieval

Documents & transaction history

Transactions

3 selected  $\blacktriangledown$ Doc description  $\hat{=}$ Quick download  $\qquad \qquad \boxdot$ Mail room date  $\hat{=}$ Doc code  $\hat{=}$ Pages  $<sup>4</sup>$ </sup> EFS Acknowledgment Receipt  $\overline{2}$ 02/08/2022 N417 Preview PDF  $\Box$ 02/08/2022 DOCX / PDF / XML  $\Box$ **ABST** Abstract  $\mathbf{1}$ Preview Drawings-only black and white line drawings  $\overline{a}$  $\blacktriangledown$ 02/08/2022 **DRW** Preview DOCX / PDF / XML Auxiliary PDF of Application 02/08/2022 AUX.PDF 36 Preview **PDF** 0 02/08/2022 **SPEC** Specification 30 Preview DOCX / PDF / XML ☑ DOCX / PDF / XML 02/08/2022 **CLM** 3 Preview  $\blacktriangledown$ Claims 02/08/2022 APP.TEXT New Application in Text Format 36 **DOCX**  $\Box$ 

![](_page_37_Picture_3.jpeg)

Documents

## **Retrieval in Patent Center**

![](_page_38_Picture_8.jpeg)

## **Financial Manager sign-in**

You can either sign in with a MyUSPTO account or pay as a guest (paying as a guest limits options to payment by credit/debit card only)

### Sign in for Payment

If you are already a USPTO Financial Manager user, you can sign in using your uspto.gov username and password below to pay with your stored payment methods. If you're not a Financial Manager user, you can still checkout as a guest by clicking the Pay as a guest button below.

![](_page_39_Picture_26.jpeg)

![](_page_39_Picture_5.jpeg)

## **Financial Manager pay fees**

![](_page_40_Picture_9.jpeg)

![](_page_40_Picture_2.jpeg)

# **Additional information**

- Filing online: [www.uspto.gov/patents-application-process/file-online](http://www.uspto.gov/patents-application-process/file-online)
- DOCX: [www.uspto.gov/patents/docx](http://www.uspto.gov/patents/docx)
- Application status:
	- [www.uspto.gov/patents-application-process/check-filing-status](http://www.uspto.gov/patents-application-process/check-filing-status-your-patent-application)your-patent-application
- E-Office action program:
	- [www.uspto.gov/patents-application-process/checking-application](http://www.uspto.gov/patents-application-process/checking-application-status/e-office-action-program)status/e-office-action-program
- For updates, sign up for Patent Alerts: [www.uspto.gov/subscribe](http://www.uspto.gov/subscribe)

## **Electronic Business Center (EBC)**

- EBC offers in-depth technical support to external users of the USPTO's Patent e-Commerce systems.
- The EBC can assist with:
	- Submitting and viewing your patent application electronically
	- Customer number issues and assistance
	- Web browser support
	- PDX/DAS registration inquires and issues
	- Technical problems with biotech tools such as PatentIn and Checker

### **Contact Info**

**Hours**: Monday – Friday, 6 a.m. to midnight ET, except federal holidays

### **Telephone Numbers:**

- Toll-Free: 866-217-9197
- Local: 571-272-4100

**Email**: ebc@uspto.gov

## **Application Assistance Unit (AAU)**

### • AAU can assist with questions about:

- Status of an application that is in the pre-examination or the post-examination phase of processing
- Filing receipts
- Missing parts letters
- Pre-examination and the post-examination abandonment notices
- Express abandonments
- Change/withdrawal of attorney; change of address
- Power of attorney
- Inventor Oath and Declaration
- AAU can also assist with:
	- Listing a patent for sale in official gazette
	- Lost or damaged patent grants or soft copies
	- Processing of Certificates of Corrections

### **Contact info**

**Hours:** Monday – Friday, 8:30 a.m. to 5 p.m. ET, except federal holidays

### **Telephone numbers:**

- 888-786-0101 (toll-free)
- 571-272-4000 (local)

![](_page_43_Picture_19.jpeg)

## **Inventors Assistance Center (IAC)**

- Staffed by former supervisory patent examiners and experienced former primary examiners the IAC can:
	- Answer general patent examining policy questions
	- Answer questions concerning necessary items and patent application formats
	- Direct calls to appropriate USPTO personnel or [www.USPTO.gov](http://www.uspto.gov/) web pages
	- Provide general information concerning patent examining rules, procedures, and fees
	- Send patenting information and forms via USPS mail or facsimile
- The IAC cannot:
	- Give an opinion as to whether an invention is patentable
	- Provide legal advice or legal interpretations
	- Provide patent searches or other intellectual property research
	- Provide specific line-by-line completion of forms (but can provide directions).

### **Contact Info**

**Hours:** Monday – Friday, 8:30 a.m. to 8 p.m. ET, except federal holidays

### **Telephone Numbers**

- 800-PTO-9199 (800-786-9199)
- 571-272-1000

**TTY customers can dial 800-877-8339 for customer assistance**

## **Questions**

![](_page_45_Picture_1.jpeg)

![](_page_45_Picture_2.jpeg)

![](_page_46_Picture_0.jpeg)